# 第一篇 铁路工程概预算

# 项目 1 造价文件编制流程图

#### 任务 1-1 造价文件编写软件概述

一、软件使用范围

本软件适用于铁路工程设计、施工单位编制投资预估算、估算、概算、预算以及招投 标文件。

二、软件开发背景

为提高铁路工程造价管理水平, 掌握和积累铁路建设项目概预算基础资料, 更方便更 高效地进行铁路工程投资估算、概算、预算、投标报价的编制等工作,相关单位开发了《铁 路工程投资控制系统》。

三、软件下载

软件会随着新数据、新功能而不断更新,因此请用户注意发布在铁路工程造价信息网 上的最新版软件。网址为 [www.tlgczj.com](http://www.tlgczj.com/), 在[软件下载]→[铁路工程投资控制系统]中下载 最新版软件。软件安装一共四个步骤, 对于已经安装过此软件的用户来说, 只需卸载掉原 来的软件, 重新下载安装第四步[《铁路工程投资控制系统》安装包]即可。此外, 有关信息 价格、价差系数的补丁程序也在此处下载。

四、单机版软件安装

为了保证安全可靠地安装和运行《铁路工程投资控制系统》,用户必须确认计算机满足 使用本系统的最低安装要求,并仔细阅读本手册。

软件运行环境:

操作系统: Windows XP 及以上

表格系统: Excel 2003 及以上

安装步骤:

(1) 安装[Windows 升级补丁] (WindowsInstaller3.1), 对于已经装过此环境的电脑可略 过此步骤。

(2) 安装软件运行环境[DotNetFX.exe], 对于已经装过此环境的电脑可略过此步骤。

#### ■ 铁路及公路工程概预算实训教程

(3) 安装数据库环境[MSDE2000], 将此文件解压后, 点击[setup.exe], 对于已经装过 此环境的电脑可略过此步骤。

(4) 安装《铁路工程投资控制系统》安装包, 安装完成后, 插入加密锁, 即可启动软件。 软件发布更新后, 若需要重新安装软件, 请您先从控制面板中将软件卸载, 再重新安 装《铁路工程投资控制系统》安装包。

注: 对于 Windows Vista 操作系统的用户来说, 在安装软件之前, 请先打开[控制面 板]→[用户账户], 进入当前登录用户账户, 将[用户账户控制]功能关闭。

五、网络版软件客户端安装

 $(1)$  安装[Windows 升级补丁] (WindowsInstaller3.1), 对于已经装过此环境的电脑可略 过此步骤。

(2) 安装软件运行环境[DotNetFX.exe], 对于已经装过此环境的电脑可略过此步骤。

(3)安装《铁路工程投资控制系统》安装包。

### 任务 1-2 造价文件编制流程图

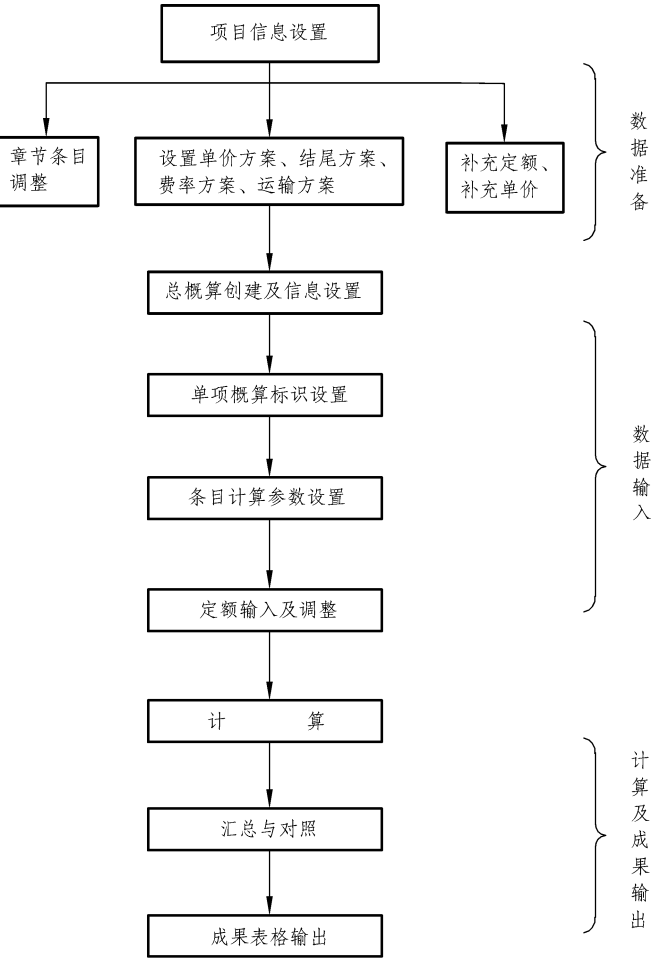

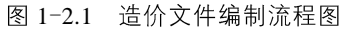

# 项目 2 创建项目

## 任务 2-1 用户登录

网络版登录项目(图 2-1.1)时有3种身份:

+ 系统管理员:允许登录和修改所有项目。

+ 编制人员: 选择专业与姓名进行登录, 允许登录和修改自己参编的项目。

+ 审查人员: 允许登录和查看所有项目, 不能修改。

其中[密码]为个人密码,初始密码由系统管理 员设置,用户登录到系统后,在菜单[项目管 理]→[修改密码]中自行修改。请用户保管好自己 的个人密码,否则其他人就可能以你的身份修改项目数据。

### 任务 2-2 项目创建与删除

一、项目创建与删除(单机版)

启动铁路工程投资控制系统单机版,如图 2-2.1。

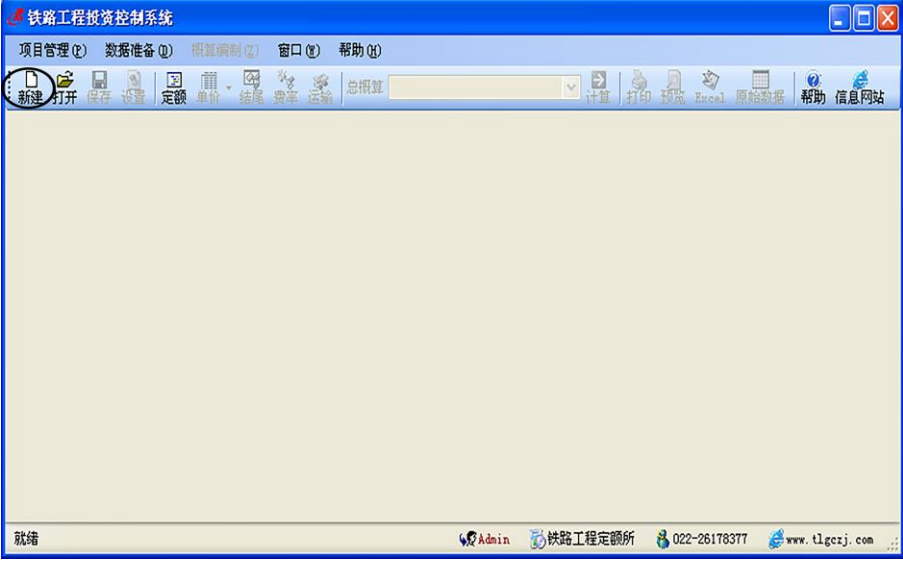

图 2-2.1

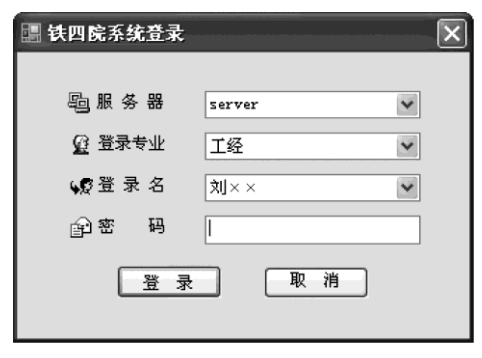

图 2-1.1

点击[新建]将弹出[创建项目]对话框, 输入文件名称, 在[保存类型]中选择编制办法文 号,点击[保存]创建项目,如图 2-2.2。

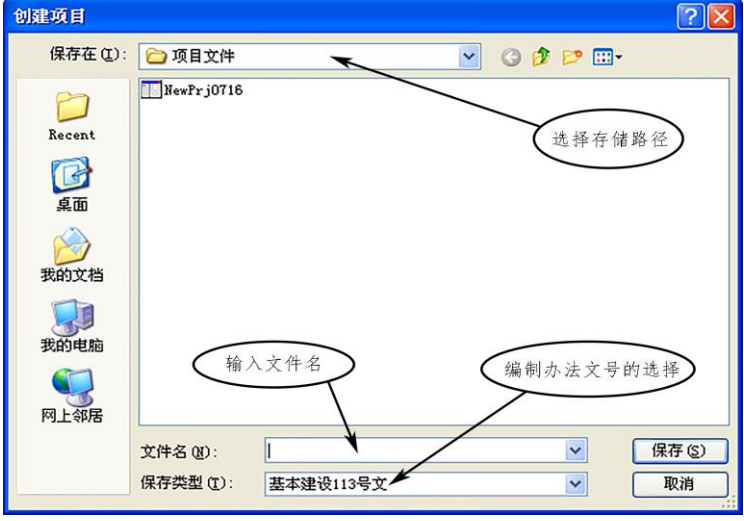

图 2-2.2

项目创建成功后, 此项目以一个文件的形式存储于软件安装目录下的[项目文件]文件夹 内,如图 2-2.3 所示,用户可以直接操作此文件实现复制、备份或删除操作。用户也可以在 [创建项目]对话框中指定其他存储位置。

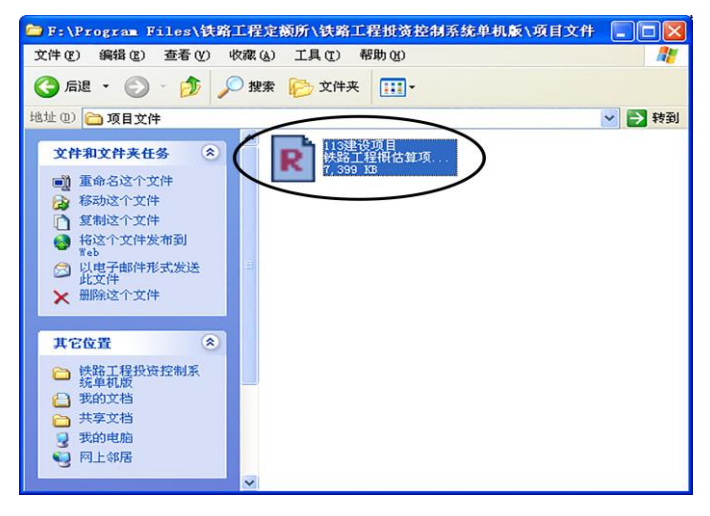

图 2-2.3

二、项目创建与删除(网络版)

登录系统后,点击菜单[项目管理]→[打开]或点击工具条上的[打开]打开窗体(图  $2 - 2.4$ )

点击[创建项目]将弹出如图 2-2.5 所示的对话框, 用户输入建设项目名称, 在下拉列表 框中选择项目模板,点击[确定]系统将创建项目,并将创建者的名字默认为项目负责人。

### ■ 铁路及公路工程概预算实训教程

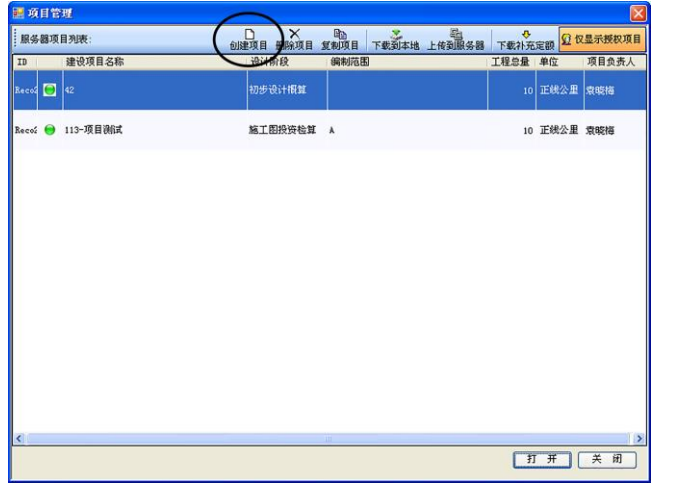

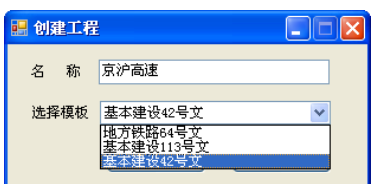

图 2-2.4 <br>
2-2.5

创建项目成功后,系统将直接进入该项目。

## 任务 2-3 项目信息

一、项目信息

项目信息窗口包括项目定义、部文选择、其他设置三个部分。项目定义包括建设项目 名称、项目简称、工程总量以及项目负责人等信息的设置;部文选择包括编制办法文号的 选择、定额选择、材料机械设备文号的选择;其他部分包括铁路等级、闭塞方式等信息。

从主菜单选择[项目管理]→[项目设置](或直接单击主窗体工具栏上的[设置])打开窗 体 (图 2-3.1):

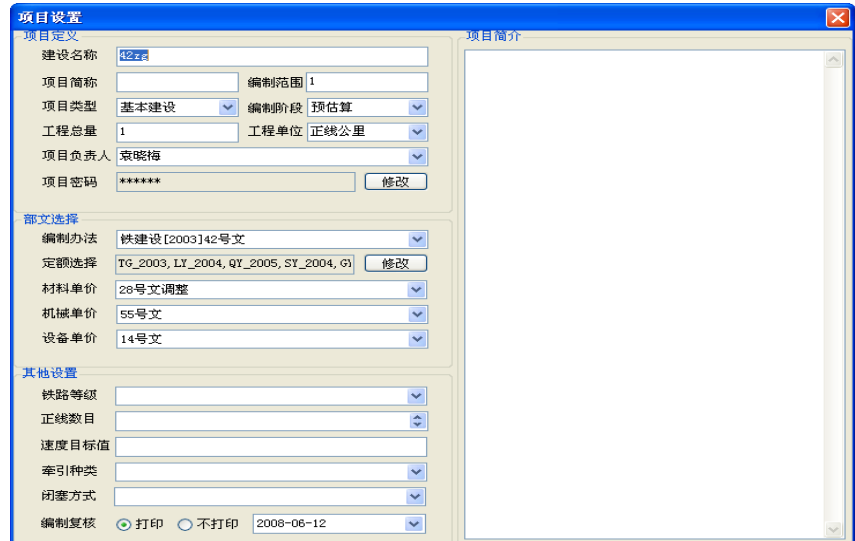

图 2-3.1

### 操作说明:

↓ 在项目定义设置中,用户可以填写项目简称,此简称的长度要求在10位之内;建 设名称、编制阶段、工程单位、项目负责人不允许为空,项目负责人的名字可以直接填写。 其中编制阶段包括概算、估算、预算、预估算四种阶段,不同阶段的选择直接反映到总概 算表、综合概算表、单项概算表的表头名称,例如,编制阶段选择[估算],在出表的时候, 总概算表的表名变为总估算表,综合概算表的表名变为综合估算表,单项概算表的表名变 为单项估算表。

+ 在部文选择设置中, 对于编制办法文号、材料文 号、机械文号、设备文号,用户可以在其对应的下拉列表 框中讲行选择,并且不允许为空。

+ 软件可使用所有现行部颁定额, 但对于不同年份 的专业定额, 需要项目负责人根据实际情况选择使用。点 开[定额洗择]旁边的按钮打开定额洗择的窗体(图 2-3.2), 用户可以看到所有的具有多个年份的定额——互斥定额, 只能选择一个年份的定额, 不能同时使用多个年份定额。

+ 在其他设置中, 铁路等级、闭塞方式、牵引种类、 正线数目、速度目标值可以选择或输入, 右边是项目简介, 用户可以直接写入对项目的简介信息。

+ [编制复核]是选择单项概算表页脚中是否打印编 制人、复核人及日期(图2-3.3)。

| ■ 定額洗择修改                           | L IDIX                                            |  |
|------------------------------------|---------------------------------------------------|--|
| 书号                                 | 专业名称                                              |  |
| 将算定额                               |                                                   |  |
| TG_1995<br>$\triangledown$ TG_2003 | 通信[1995](铁建[1995]138号)<br>通信[2003] (鉄建设[2003]34号) |  |
| 预算定额                               |                                                   |  |
| LY 1994                            | 路基[1994](铁建[1994]78号)                             |  |
| LY 2004                            | 路基[2004] (鉄建设[2004]47号)                           |  |
| OY 1995                            | 桥涵「19951(鉄建「1995]138号)                            |  |
| QY 2005<br>м                       | 桥涵[2005] (铁建设[2005]15号)                           |  |
| SY 1995                            | 隊道「19951(鉄建「1995]138号)                            |  |
| SY 2004<br>м                       | 隊道[2004](鉄建设[2004]47号)                            |  |
| GY 1994                            | 轨道(铁建[1994]78号)                                   |  |
| GY 2006                            | 轨道(铁建[2006]15号)                                   |  |
| TY 1992                            | 通信[1992](铁建[1991]32号)                             |  |
| TY 2002<br>M                       | 通信[2002] (鉄建设[2002]4号)                            |  |
| XY 1995                            | 信号(鉄建「1995]138号)                                  |  |
| XY 2007                            | 信号 (鉄建[2006]205号)                                 |  |
| HY 1995                            | 电力牵引供电(铁建[1995]138号)                              |  |
| HY 2006                            | 电力牵引供电(铁建「2006115号)                               |  |
| PY 1994                            | 给排水(铁建「1993]145号)                                 |  |
| PY 2006                            | 给排水(铁建「2006115号)                                  |  |

图 2-3.2

| 八、税金                  | x               |  | 3.35      | 651   |  |
|-----------------------|-----------------|--|-----------|-------|--|
| 九、单项概算价值              | 元               |  |           | 20084 |  |
| (三)信号房屋               | 平方米             |  |           | 13260 |  |
| 双线隧道出碴 隧长≤2000m IV级围岩 | 10 <sub>m</sub> |  | 107.97    | 108   |  |
| 单线隧道开挖 隧长≤1000m I 级围岩 | 10 <sub>m</sub> |  | 589.85    | 590   |  |
| 张三<br>2007年9月4日       | 复核: 李四          |  | 2007年9月4日 |       |  |
|                       |                 |  |           | 19419 |  |

图 2-3.3

二、项目密码(网络版)

项目密码的初始密码为空,仅由项目负责人修改。除系统管理员外,其他任何人登录 此项目前必须输入项目密码(图 2-3.4)。

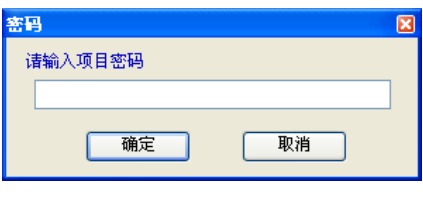

图 2-3.4

三、团队管理(网络版)

从菜单[项目管理]→[团队管理]或直接点击工具栏的[团队]打开窗体(图2-3.5)。

| <b>調 团队管理</b>   |     |                |             |        |        |                      |               |              | $\Box$ d $\times$                       |
|-----------------|-----|----------------|-------------|--------|--------|----------------------|---------------|--------------|-----------------------------------------|
| 状态              | 姓名  | 项目管理           | 单价方案        | 结尾方案   | 费率方案   | 运输方案                 |               | 单项概算 : 责任范围  | $\sqrt{2}$                              |
| $\Box$          | 刘永俊 | П              | П           | ⊠      | П      | ⊡                    | ø             | ⊟ □第一部分 静态投资 |                                         |
| Θ               | 任风泉 | П              | П           | $\Box$ | $\Box$ | $\blacktriangledown$ | $\Box$        | ■□二、路基       | 由 □一、 拆迁及征地费用                           |
| ◒               | 叶治荣 | $\blacksquare$ | ⊻           | ⊻      | ⊻      | $\Box$               | $\Box$        | ■ □三、 桥涵     | 由 回 四、 隧道及明洞(××座)                       |
| Θ               | 袁晓梅 | П              | П           | П      | $\Box$ | П                    | П             | 面口五          | 轨道                                      |
|                 |     |                |             |        |        |                      |               |              | 亩 □六、 通信、信号及信息<br>■□七、 电力及电力牵引供电        |
|                 |     |                |             |        |        |                      |               | 由 口八、房屋      |                                         |
|                 |     |                |             |        |        |                      |               |              | ■ □九、 其他运营生产设备及建筑物<br>亩 □十、 大型临时设施和过渡工程 |
|                 |     |                |             |        |        |                      |               |              | 由 □十一、 其他费                              |
|                 |     |                |             |        |        |                      |               |              |                                         |
|                 |     |                |             |        |        |                      |               |              |                                         |
|                 |     |                |             |        |        |                      |               |              |                                         |
|                 |     |                |             |        |        |                      |               |              |                                         |
|                 |     |                |             |        |        |                      |               |              |                                         |
|                 |     |                |             |        |        |                      |               |              |                                         |
|                 |     |                |             |        |        |                      |               |              |                                         |
|                 |     |                |             |        |        |                      |               |              |                                         |
|                 |     |                |             |        |        |                      |               |              |                                         |
|                 |     |                |             |        |        |                      |               |              |                                         |
|                 |     |                |             |        |        |                      |               |              |                                         |
|                 |     |                |             |        |        |                      |               |              |                                         |
|                 |     |                |             |        |        |                      |               |              |                                         |
|                 |     |                |             |        |        |                      |               |              |                                         |
|                 |     |                |             |        |        |                      |               |              |                                         |
| $\vert$ $\vert$ |     |                | <b>TILL</b> |        |        |                      | $\rightarrow$ |              |                                         |

图 2-3.5

项目负责人可随时增减参与此项目的团队人员,并分别授予权限。

## 操作说明:

↓ 团队管理功能只有项目负责人或被授予"项目管理"权限的队员可以使用。其他 人只能查看不能修改。

↓ 系统权限分为六个模块: 项目管理、单价方案、结尾方案、费率方案、运输方案、 单项概算 (表 2-3.1)。

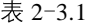

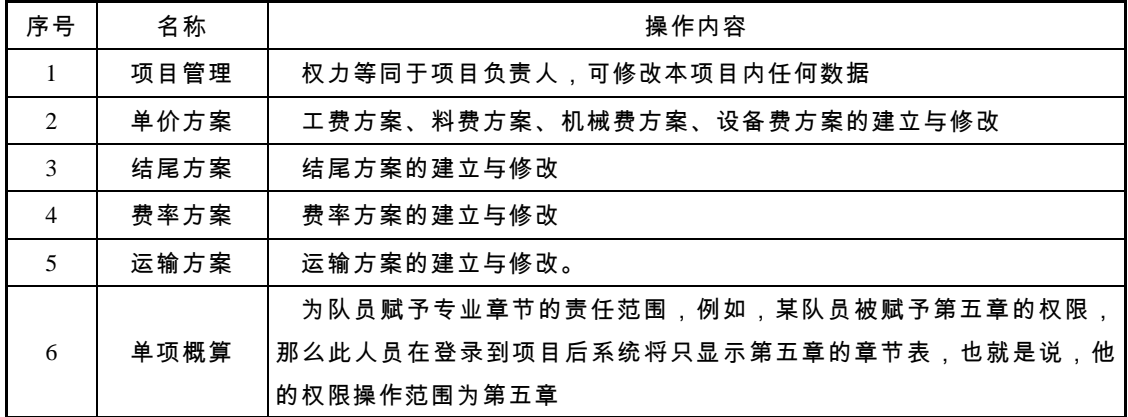

+ 右键菜单 (图 2-3.6):

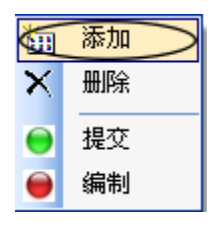

图 2-3.6

[添加]: 点击[添加]增加一条团队人员权限记录。点击姓名列表框系统将所有编制人员 的姓名列出(图 2-3.7)。

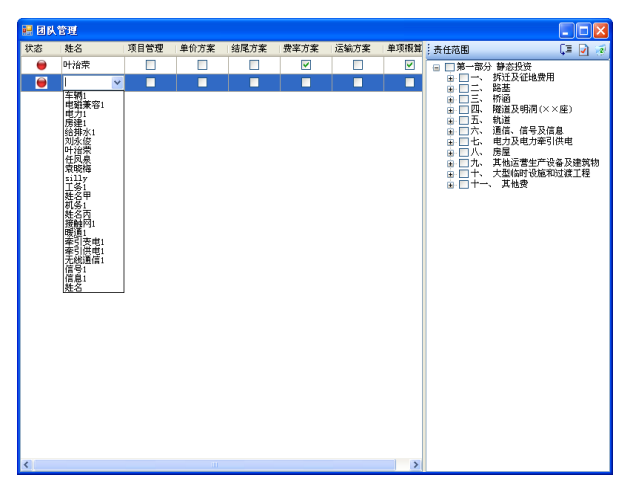

图 2-3.7

如果名字太多难以选择,可直接输入拼音简称以快速定位,如张三,在姓名框处输入 "zs", 此时下拉列表框中筛选出了姓名, 用户可以选择。

[删除]: 在左边列表中选中一条数据点右键[删除], 即可删除当前选中行。

四、数据提交(网络版)

图上的红绿灯表示团队人员的编制状态: 红灯表示该队员未完成编制工作; 绿灯表示已经 完成并提交给项目负责人, 此状态下该队员权限范围内的数据已锁定, 该队员无法修改。

右键菜单[提交]/ [编制]: 队员完成工作后, 点击[提交], 此团队人员的状态就由编制状 态变为提交状态,他将不能再修改项目数据了。如需再次修改数据,必须由项目负责人重 新将其状态改回"编制",即红灯。

# 项目 3 数据准备

## 任务 3-1 方案设置

一、工费方案

根据项目的编制办法文号,用户可以创建工费方案。可以创建多个工费方案以使用不 同的基期单价和编制期单价。

项目中各个总概算可以分别选用合适的工费方案,每个总概算只能使用一种工费方案。 点击菜单[数据准备]→[单价方案]→[工费方案], 进入工费方案窗口 (图 3-1.1)。

| ■ 工我方案         |      |    |       |         | $\overline{\mathbf{z}}$ |  |  |  |
|----------------|------|----|-------|---------|-------------------------|--|--|--|
|                |      |    |       |         |                         |  |  |  |
| 电算代号           | 工资名称 | 单位 | 基期单价  | 编制期价    | 价差                      |  |  |  |
| $\,$ 1 $\,$    | 1类工  | 工日 | 20.35 |         | 22 1.65                 |  |  |  |
| $\mathbf{2}$   | Ⅱ类工  | 工日 | 25    | 89 64   |                         |  |  |  |
| 3              | Ⅲ类工  | 工日 | 30    | 99 69   |                         |  |  |  |
| $\ddot{\bf q}$ | IV类工 | 工日 | 43.08 | 43.08 0 |                         |  |  |  |
|                |      |    |       |         |                         |  |  |  |
|                |      |    |       |         |                         |  |  |  |

图 3-1.1

### 操作说明:

+ 创建方案: 点击[创建方案]按钮, 系统弹出输入工费方案名称窗口 (图 3-1.2), 输 入工费方案名称后点击[确定]保存。

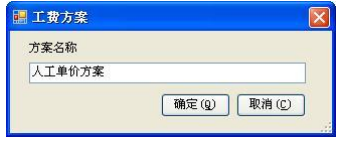

图 3-1.2

+ 删除方案: 选中要删除的方案名称, 点击删除方案的按钮, 系统将删除当前的工 费方案信息及其数据(默认工费方案不能删除)。

+ 工资的基期单价和编制期价均可修改, 价差是系统自动计算的结果, 不需要修改。

二、料费方案

根据项目设置中的材料单价文号(如129号文),创建材料单价方案。材料单价方案可 以创建一个或多个,可以修改基期单价、编制期单价、单重、主材标识等。项目中各个总 概算可以分别选用合适的料费方案,每个总概算只能使用一种料费方案。

点击菜单[数据准备]→[单价方案]→[料费方案], 系统进入料费方案窗口 (图3-1.3)。

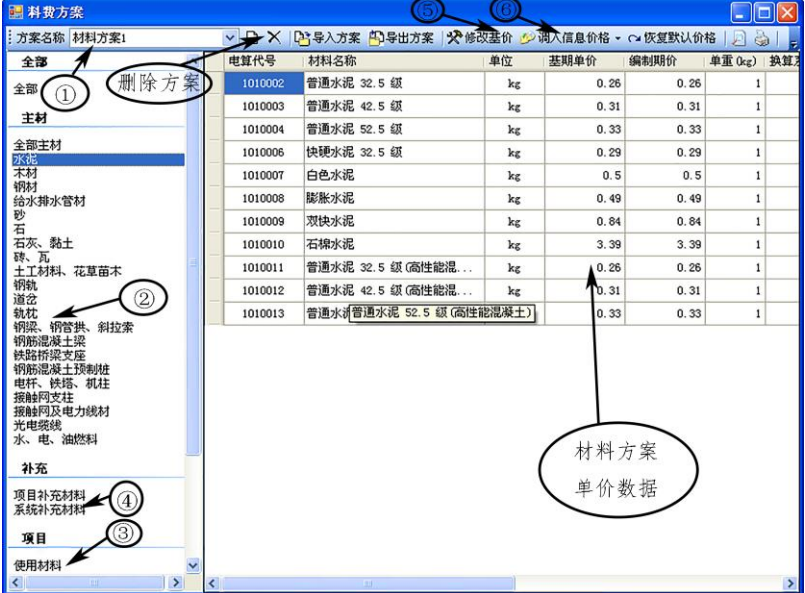

图 3-1.3

注:

(1) 显示当前料费方案名称, 或者切换到其他材料方案。

②主要材料:其中包括水泥、木材、钢材、砖、瓦、砂、石、石灰、黏土、土工材料、 花草苗木、钢轨、道岔、轨枕、钢梁、钢管拱、斜拉索、钢筋混凝土梁、铁路桥梁支座、 钢筋混凝土管桩、电杆、铁塔、机柱、接触网支柱、接触网及电力线材、光电缆线、给水 排水管材等。

3 修改材料: 修改过基期、编制期单价的材料。

(4) 价差材料: 编制期单价与基期单价不同的材料。

5 此按钮控制基期单价的修改状态。按钮为按下状态时表示基期单价可以修改。

⑥ 调入价格: 两种方式导入调查价格, 下面将详细介绍。

#### 操作说明:

+ 创建方案: 点击[添加方案], 系统弹出添加方案窗口 (图 3-1.4), 正确输入料费方 案名称, 选择方案模板 ( 新建一个方案, 或者复制一个已创建的方案), 点击[确定]保存。

### ■ 铁路及公路工程概预算实训教程

- + 删除方案: 删除当前显示的材料方案。
- + 导出方案: 将当前料费方案以 Excel 文件形式导出。
- + 导入方案: 将 Excel 形式的料费方案文件导入本项目。
- + 打印方案: 打印当前显示的材料方案 。

+ 查询材料: 点击[材料查询] (图 3-1.5) 可以看到三种查询方式, 分别可以按照电 算代号、材料名称、旧电算代号三种方式进行查询, 查询结果直接显示在[查询结果]中。

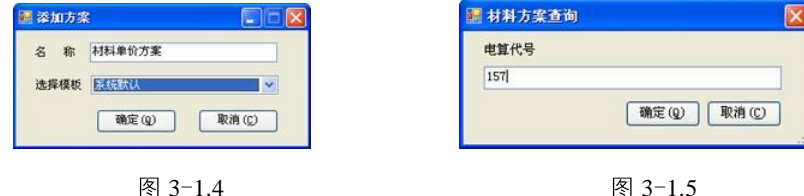

如按照旧号查询, 输入 157, 点击[确定], 如图 3-1.6, 查询结果被显示在查询结果中。

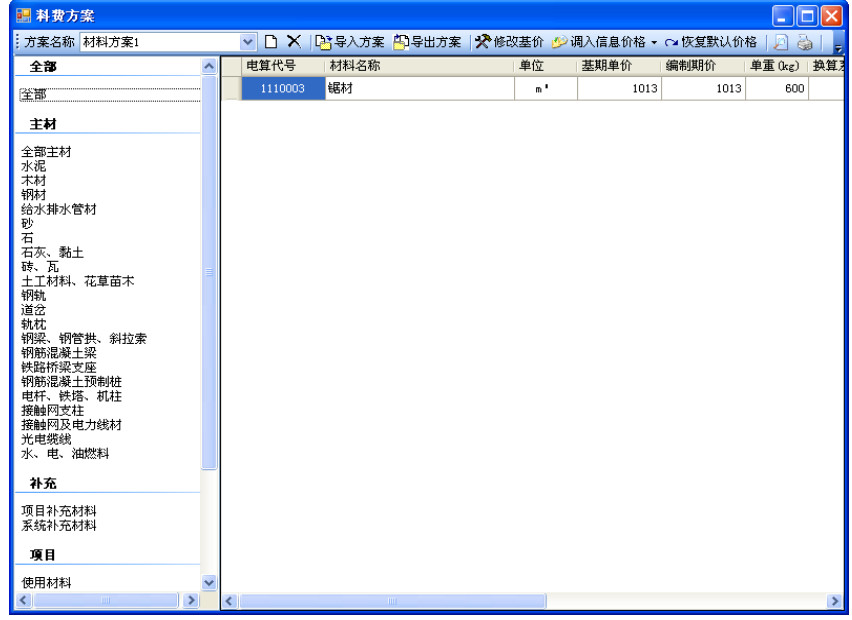

图 3-1.6

+ 调入信息价格:

(1) 采用部颁信息价格, 即采用季度发布的材料信息价格, 如图 3-1.7, 选择日期、地 区以及水泥的品牌,点击[确定],系统即将该季度的信息价格修改到当前的料费方案中。

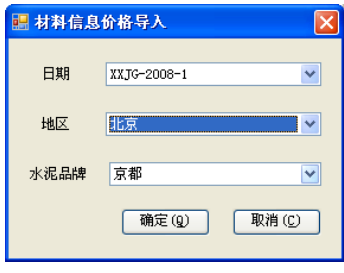

图 3-1.7

(2) Excel 调入信息价格: 首先在 Excel 报表中输入需要调入信息价格的材料电算代号 以及信息价格, 然后导入 Excel 文件, 数据即可覆盖到当前料费方案。注意: Excel 的格式 要求,第一列是新电算代号,第四列是材料调查价格,sheet 的名称为"材料信息价格"(图 3-1.8)。具体操作如下:

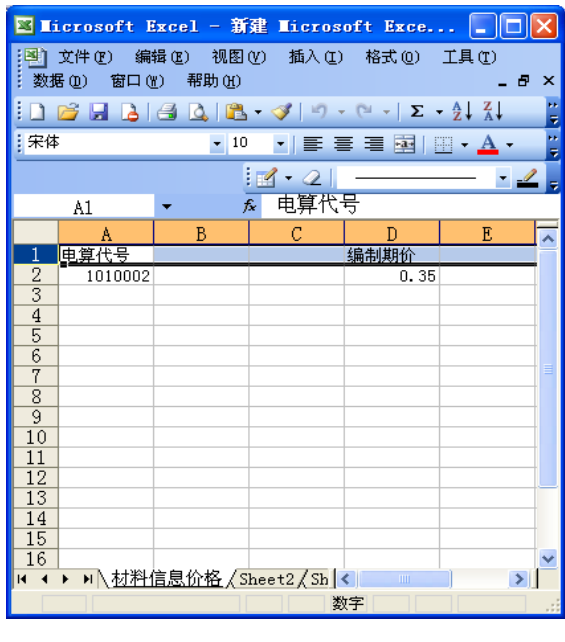

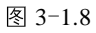

打开料费方案, 点击[调入信息价格]→[Excel 文件]按钮, 如图 3-1.9, 选中 Excel 源文 件,点击[打开],系统将数据导入到当前方案中。

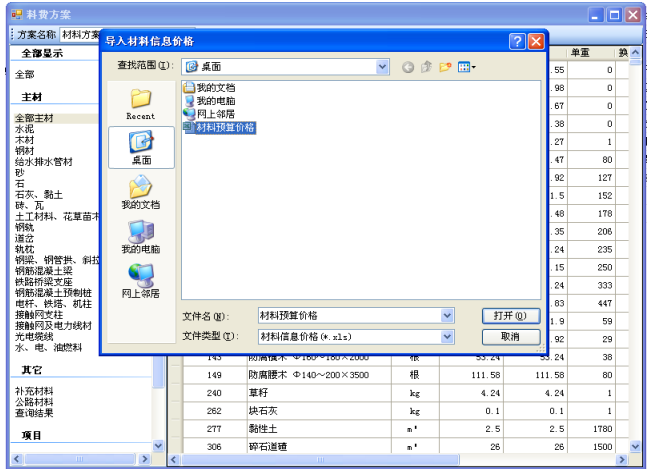

图 3-1.9

导入成功后, 导入的材料编制期价将被新的调查价格覆盖, 如图 3-1.10。红字显示的 编制期价即是导入的新调查价格。

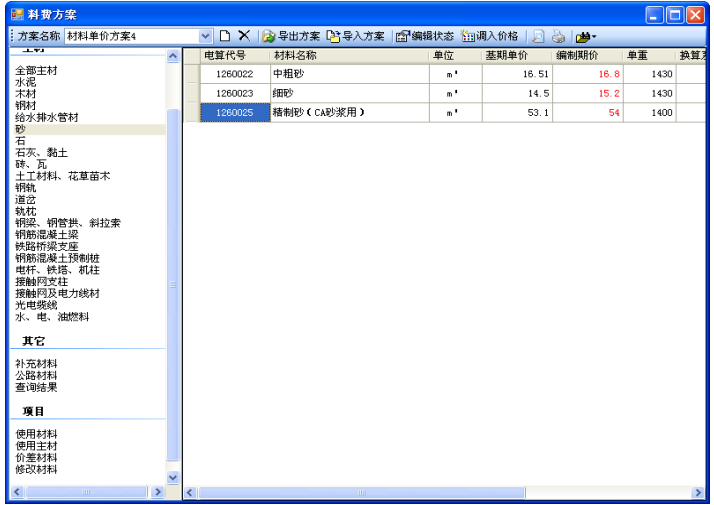

图 3-1.10

三、机械费方案

根据项目设置中的机械单价文号,用户可以创建机械方案。机械方案可以创建多个。 机械方案的各项基本费用可以调整系数。项目中各个总概算可以分别选用合适的机械费方 案,每个总概算只能使用一种机械费方案。

点击菜单[数据准备]→[单价方案]中→[机械费方案], 系统进入工费方案窗口(图  $3-1.11$ <sub>)</sub>

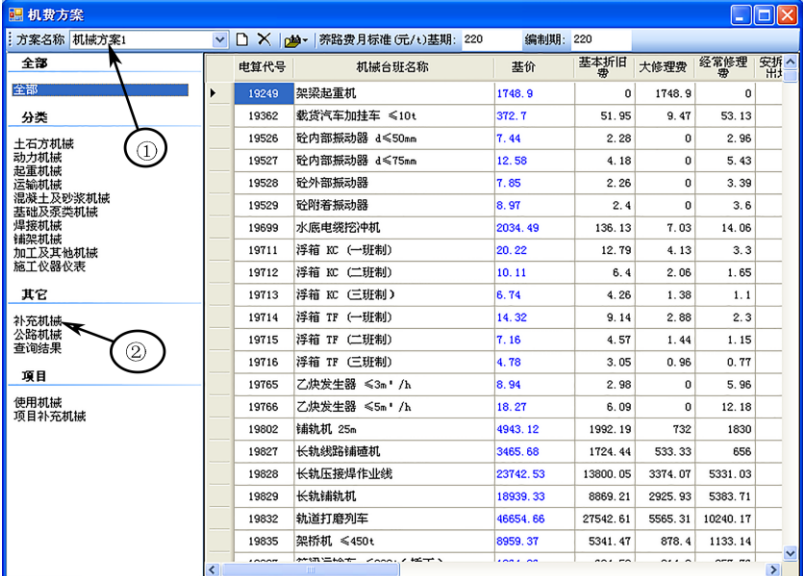

图 3-1.11

注: 1 显示当前机械费方案的名称,或者切换到其他机械费方案。 ② 用户补充的机械台班。

### 操作说明:

+ 创建方案: 点击[添加方案], 系统弹出添 加方案窗口 (图 3-1.12), 正确输入机械费方案名 称, 选择方案模板 ( 新建一个方案, 或者复制一 个已创建的方案),点击[确定]保存机械费方案。

+ 删除方案: 删除当前机械费方案。

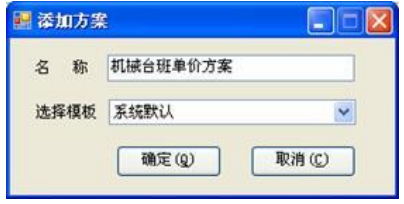

图 3-1.12

↓ 查询机械: 点击[机械查询]可以看到三种查询方式, 分别可以按照电算代号、机械 台班名称、旧电算代号三种方式进行查询, 查询结果直接显示在[查询结果]中。

四、设备费方案

根据项目设置中的设备单价文号, 创建设备方案。设备方案可以创建多个, 可以修改 编制期单价。项目中各个总概算可以分别选用合适的设备费方案,每个总概算只能使用一 种设备费方案。

点击菜单[数据准备]→[单价方案]→[设备方案], 系统进入设备费方案窗口。其操作方 法类似于料费方案与机械费方案。

五、结尾方案

"结尾方案"是根据编制办法设定的用于计算小计结尾各项费用的算法公式。每个结尾